### **COMMUNITY PROGRAMS**

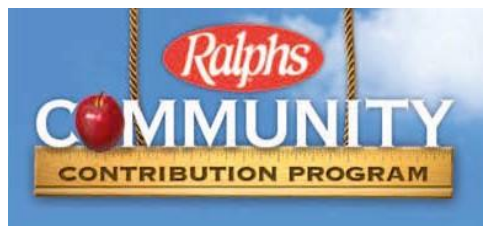

## **WEBSITE REGISTRATION INSTRUCTIONS**

## **IF YOU HAVE NOT REGISTERED YOUR REWARDS CARD ONLINE**

#### **NOTE: We have a secured website, these procedures apply to everyone who has not entered their email address and assigned a password.**

- 1. Log in to [www.ralphs.com](http://www.ralphs.com/)
- 2. Click on 'Create Account'
- 3. Follow the easy steps to create an online account
- 4. Go to your email inbox to View your Account
- 5. After you confirm your online account by clicking on the link in your email, it will return to [www.ralphs.com](http://www.ralphs.com/) and you are in your Account.
- 6. Scroll to the bottom of your Account
- 7. Link your card to your organization by clicking on:
	- a. Community Rewards Enroll
	- b. View all your information and edit as necessary then "Save"
	- c. Type the NPO number for Las Candalistas which is SH584 or type Las Candalistas then press "Search"
	- d. Remember to click on the circle to the left of your organizations' name
	- e. Click on Enroll to finish your enrollment process

# **IF YOU HAVE ALREADY REGISTERED YOUR REWARDS CARD ON-LINE**

### **(This means that you have already entered your email address and assigned yourself a password)**

- 1. Log in to [www.ralphs.com](http://www.ralphs.com/)
- 2. Click Sign In
- 3. Enter your email address and password
- 4. Click on "Welcome Valued Customer" (In the top right hand corner)
- 5. Click on "My Account"
- 6. View all your information and edit as necessary
- 7. Scroll to bottom of your Account
- 8. Link your card to your organization by clicking on:
	- a. Community Rewards edit
	- b. Type the NPO number for Las Candalistas which is SH584 or type Las Candalistas then press "Search"
	- c. Remember to click on the circle to the left of your organizations' name
	- d. Click on Enroll to finish your enrollment process

Thank you, Community Contributions Staff